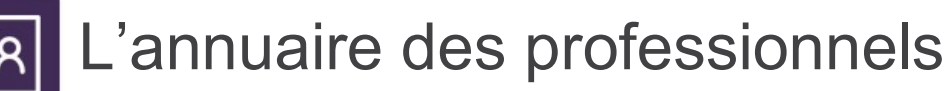

Tutoriel à destination des coordonnateurs de CPTS

## L'annuaire des professionnels, c'est quoi ?ξŖ

Le GCS SARA développe actuellement un annuaire des professionnels accessible gratuitement à tous les professionnels de santé ou du médicosocial afin d'aider à l'adressage des patients par la recherche de professionnels, de matériels et modalités de prise en charge.

L'outil annuaire des professionnels intègre un module de gestion des CPTS pour les coordonnateurs

Vous aurez la possibilité de :

- Gérer le statut des professionnels
	- Gestion des adhérents et des membres
	- Visibilité sur les **nouveaux arrivants** sur le territoire
	- Possibilité d'identifier les professionnels qui ne veulent plus être contactés par la CPTS
	- Possibilité de **rédiger une note** concernant le professionnel (parcours, n° de tel perso) cette note sera uniquement visible des gestionnaires de la CPTS
- Faciliter la communication auprès de vos adhérents
	- Fonctionnalité d'envoi de mails non sécurisés à vos adhérents
	- Facilitation d'envois groupés

# GERER SA CPTS

Pour déployer la fonctionnalité d'annuaire et gérer votre CPTS depuis l'annuaire des professionnels, ci-dessous les étapes à suivre :

## Créer votre CPTS dans l'annuaire  $\boxed{\pm}$

Pour utiliser le module de gestion de CPTS intégré dans l'annuaire des professionnels, contactez votre animateur territorial. Vous serez amenés à remplir une fiche avec le nom de votre CPTS, les codes postaux couverts par votre CPTS, le nom des professionnels gestionnaires du compte.

### Utiliser le module de gestion  $+2$ . 2

Nous avons plusieurs possibilités pour vous permettre de gérer le statut des professionnels de votre CPTS. Nous construirons ensemble la méthode de gestion de vos professionnels afin qu'elle soit adaptée à vos pratiques.

Pour rappel, un adhérent est un professionnel qui a payé sa cotisation à la CPTS ; un membre est un professionnel qui travaille avec la CPTS.

## Alimenter<sup>E</sup> 3

La bonne utilisation de l'annuaire repose sur le fait que les professionnels aient rempli leur fiche. Un package de communication à destination de vos professionnels est à votre disposition, n'hésitez pas à le diffuser.

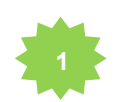

Connectez-vous sur MonSisra.

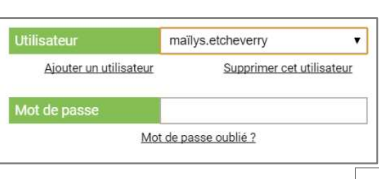

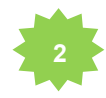

Depuis « Mon Portail », cliquez sur la vignette « **Annuaire des** professionnels ».

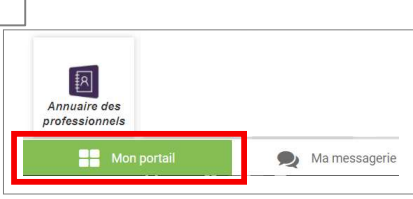

3

Lorsque vous êtes gestionnaire de votre CPTS, vous pouvez la sélectionner et rechercher les professionnels sur votre territoire. Par défaut, tous les professionnels ont un statut inconnu  $8<sup>j</sup>$ .

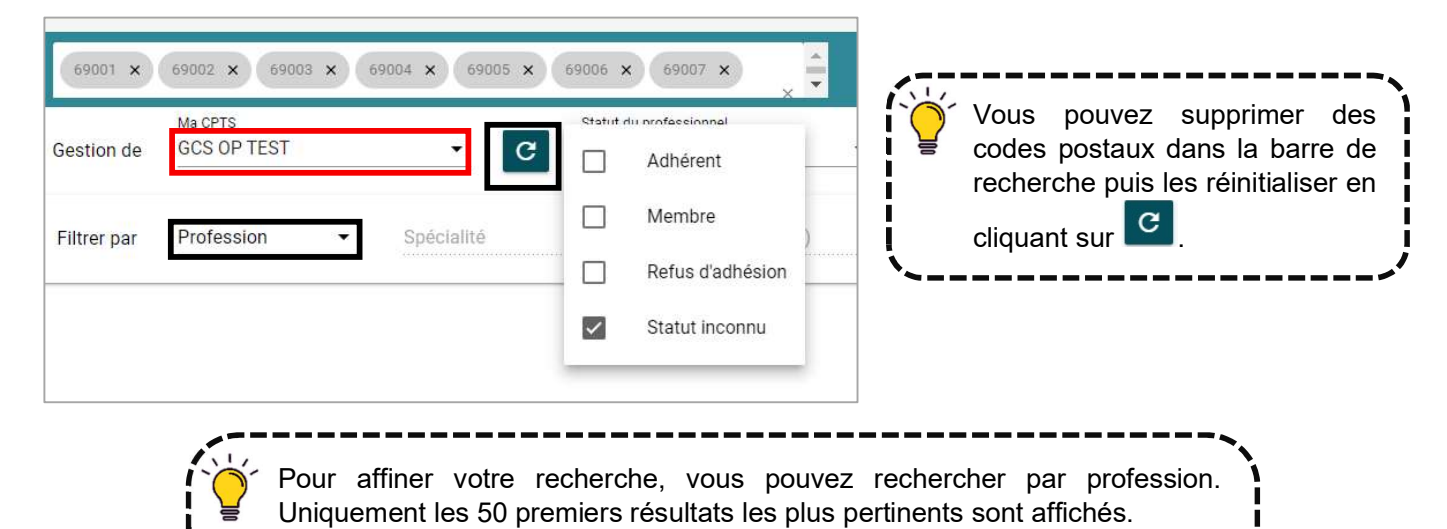

Vous pouvez également sélectionner d'autres filtres. La section de résultats sera alors divisée en 2 parties :

Les résultats exacts qui correspondent aux critères exacts de votre recherche,

Les résultats approchants dont au moins un critère est respecté.

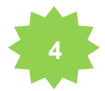

Afin d'attribuer un statut à un professionnel, cliquez sur la ligne de résultat afin d'accéder à sa fiche. Choisissez le statut du professionnel. Vous avez également la possibilité de remplir une note concernant ce professionnel. Elle ne sera visible que par vous.

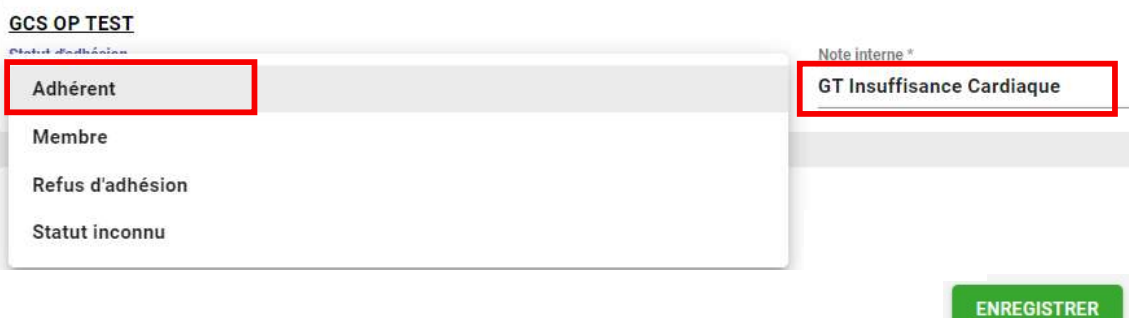

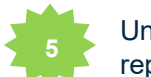

Une fois que vous avez attribué chaque statut à chaque professionnel de votre CPTS, vous pourrez les repérer avec les icônes suivantes

- Adhérent<sup>®</sup>
- Membre<sup><sup>3</sup></sup>
- Refus d'adhérer  $\mathsf{\Theta}$

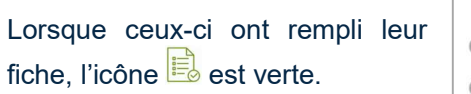

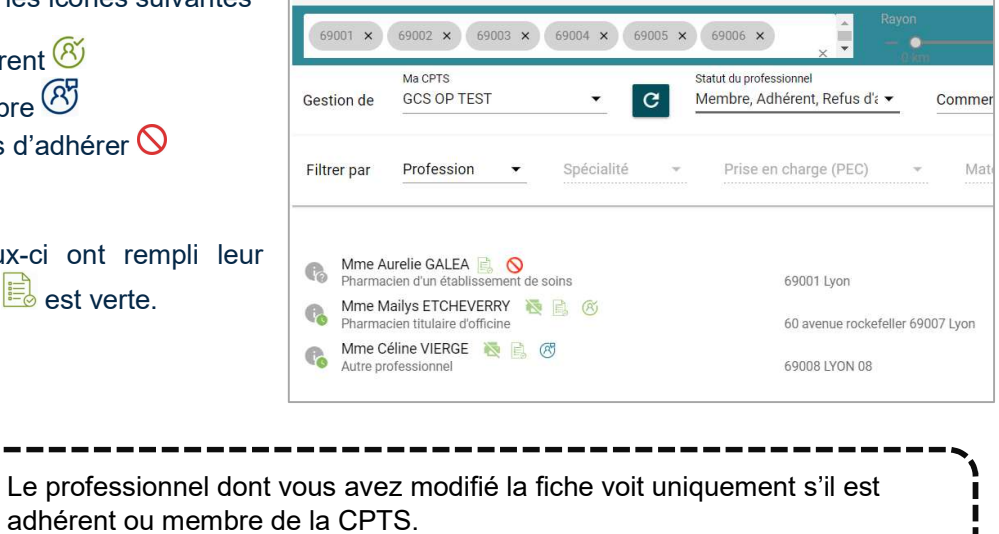

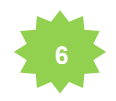

Afin de faciliter la communication auprès de vos adhérents : choisissez « adhérent » dans « statut du professionnel » puis cliquez sur en haut à droite de l'écran.

Pour tous les autres professionnels seul le statut « adhérent » est visible.

Un pop-up apparait, cliquez sur « copier les adresses mail ». Vous pourrez les collez dans votre outil de gestion de mail.

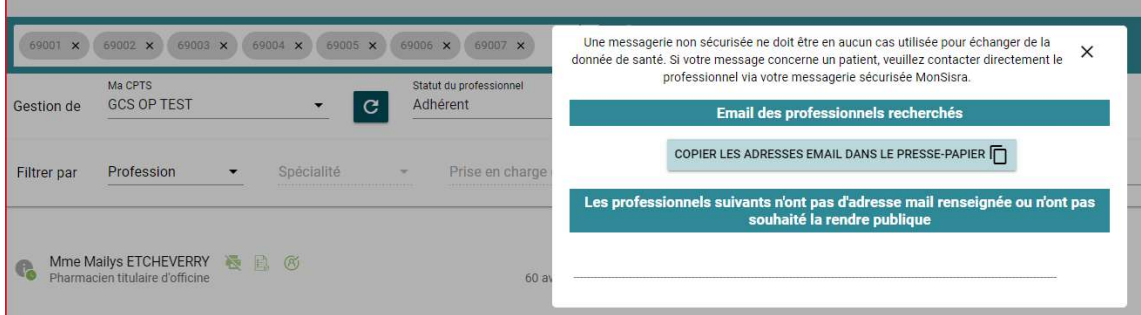

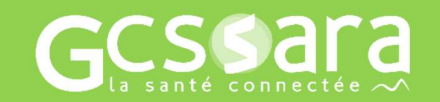

Besoin d'aide ? Contactez-nous sur contact.sante-ra.fr